# Canon

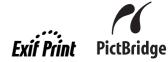

# **PIXMA** MP610 Quick Start Guide

#### **Table of Contents**

| Introduction                                                     | 1  |
|------------------------------------------------------------------|----|
| How to Use the Documentation Provided                            | 3  |
| Preparing the Machine                                            | 4  |
| Installing the MP Drivers                                        | 6  |
| Reading the On-screen Manuals                                    | 8  |
| Loading Paper in the Cassette                                    | 9  |
| How to Navigate Menus on the LCD                                 | 10 |
| Copying                                                          | 12 |
| Printing from a Memory Card                                      | 13 |
| Photo Printing from Printed Photo                                | 17 |
| Printing from Your Computer                                      | 19 |
| Scanning Images                                                  | 21 |
| Printing Photographs Directly from a PictBridge Compliant Device | 23 |
| Replacing an Ink Tank                                            | 29 |
| Specifications                                                   | 32 |

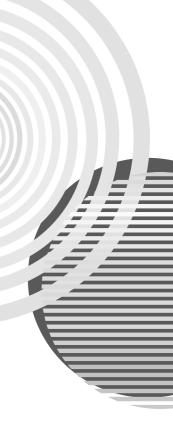

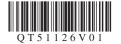

# **European Union (and EEA) only.**

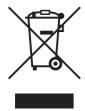

This symbol indicates that this product is not to be disposed of with your household waste, according to the WEEE Directive (2002/96/EC) and your national law. This product should be handed over to a designated collection point, e.g., on an authorized one-for-one basis when you buy a new similar product or to an authorized collection site for recycling waste electrical and electronic equipment (EEE). Improper handling of this type of waste could have a possible negative impact on the environment and human health due to potentially hazardous substances that are generally associated with EEE. At the same time, your cooperation in the correct disposal of this product will contribute to the effective usage of natural resources. For more information about where you can drop off your waste equipment for recycling, please contact your local city office, waste authority, approved WEEE scheme or your household waste disposal service.

For more information regarding return and recycling of WEEE products, please visit <a href="https://www.canon-europe.com/environment">www.canon-europe.com/environment</a>.

(EEA: Norway, Iceland and Liechtenstein)

# For Customers in Europe, Middle-East, Africa and Russia only

For Canon Customer Support contacts, please see the back cover of the European Warranty Systems (EWS) Booklet or visit www.canon-europe.com.

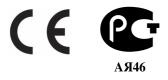

# Introduction

This *Quick Start Guide* uses the following symbols to indicate important information. Always observe the instructions indicated by these symbols.

## Warning

Instructions that, if ignored, could result in death or serious personal injury caused by incorrect operation of the equipment. These must be observed for safe operation.

### **▲** Caution

Instructions that, if ignored, could result in personal injury or material damage caused by incorrect operation of the equipment. These must be observed for safe operation.

## Important

Instructions that must be observed for safe operation.

Depending on your application program, operations may differ. For details, refer to the instruction manual of your application. The steps described in this manual are in Windows Vista™ operating system Ultimate Edition (hereafter referred to as "Windows Vista") and Mac<sup>®</sup> OS X v.10.4.x.

#### Trademark Notices

- "Microsoft" is a registered trademark of Microsoft Corporation.
- "Windows" is a trademark of Microsoft Corporation, registered in the U.S. and other countries.
- "Windows Vista" is a trademark of Microsoft Corporation.
- "Macintosh" and "Mac" are trademarks of Apple Inc., registered in the U.S. and other countries.
- "Memory Stick", "Memory Stick PRO", "Memory Stick Duo" and "Memory Stick PRO Duo" are trademarks of Sony Corporation.
- "xD-Picture Card" is a trademark of Fuii Film Co. Ltd.
- "MultiMediaCard" is a trademark of the MultiMediaCard Association.
- "SD Card", "miniSD Card" and "microSD Card" are trademarks of SD Association.
- "IrDA Feature Trademark" is owned by the Infrared Data Association and used under license therefrom.
- "Bluetooth" is a trademark of Bluetooth SIG, Inc., U.S.A. and licensed to Canon Inc.

#### © CANON INC. 2007

All rights reserved. No part of this publication may be transmitted or copied in any form whatsoever without the express written permission.

Model Number: K10306 (MP610)

#### **Exif Print**

This machine supports Exif Print.

Exif Print is a standard for enhancing the communication between digital cameras and printers. By connecting to an Exif Print-compliant digital camera, the camera's image data at the time of shooting is used and optimized, yielding extremely high quality prints.

# International ENERGY STAR® Program

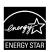

As an ENERGY STAR® Partner, Canon Inc. has determined that this product meets the ENERGY STAR guidelines for efficiency.

### **Power Requirements**

Never use a power supply voltage other than that supplied in the country of purchase. Using the incorrect voltage could cause a fire or electric shock. The correct power supply voltages and frequencies are as follows:

AC 100-240V, 50/60Hz

#### **About Consumables**

Consumables (ink tanks / FINE Cartridges) are available for 5 years after production has stopped.

### **Safety Precautions**

### Warning

- This product emits low level magnetic flux. If you use a cardiac pacemaker and feel abnormalities, please move away from this product and consult your doctor.
- Never attempt to plug the power cord into the power outlet or unplug the power cord when your hands are wet.
- Never damage, modify, stretch, or excessively bend or twist the power cord. Do not place heavy objects on the power cord.
- Never use any power supply other than the standard power supply available in the country of purchase.
   Using the incorrect voltage and frequency could cause a fire or electric shock.
- Always push the plug all the way into the power outlet.

#### ▲ Caution

- For safety reasons, store ink tanks out of the reach of small children.
- Do not drop or shake ink tanks as this may cause the ink to leak out and stain your clothes and hands.

Also read the Safety Precautions in the *User's Guide* on-screen manual. Observe the warnings and cautions to avoid personal injury or damage to the machine.

# How to Use the Documentation Provided

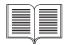

#### Printed Documentation

#### Setup Sheet

#### Be sure to read this sheet first.

This sheet includes instructions for setting up your machine and getting it ready for use.

#### Quick Start Guide (This guide)

#### Read this guide when starting to use the machine.

After following instructions in your setup sheet, we recommend you read this guide to familiarize yourself with the basic operation of some of the main functions that can be performed on your machine.

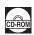

#### On-screen Manuals

#### User's Guide

#### Read this guide when starting to use the machine.

If the *Quick Start Guide* does not provide you enough information please refer to the *User's Guide* which can be installed from the *Setup CD-ROM*. This guide provides detailed instructions for:

- copying
- printing from a memory card
- printing from your computer
- scanning

Additional guides are also available for advanced features.

#### Scanning Guide

Refer to this guide for full instructions on scanning operation and settings.

#### PC Printing Guide

Refer to this guide for full instructions on printer driver setting.

#### PC Photo Printing Guide (Windows® only)

Refer to this guide for full instructions on using the various application software included on the *Setup CD-ROM*.

#### Bluetooth Guide

Refer to this guide for full instructions of printing from computers and devices that support Bluetooth communication, and on troubleshooting them.

#### **DVD CD Print Guide**

(For users in countries and regions outside the USA, Canada, South America, and Korea)

Refer to this guide for full instructions of printing on DVD/CDs.

# **Preparing the Machine**

Be sure to read your setup sheet first for setting up your machine and getting it ready for use.

#### Unpack the machine

Please confirm the included items against the illustration printed on the lid of the packing box.

# Important

A USB cable is necessary to connect the machine with your computer.

1 Turn on the machine.

### **▲** Caution

Be sure to remove the tapes before you turn on the machine.

#### III Note

If an unintended language is displayed on the LCD, press the **Back** button to return to the **Language selection** screen.

2 Install the Print Head.

#### ▲ Caution

Do not touch internal parts other than the Print Head Lock Lever.

# Important

- If you could not install the Print Head properly, lift the Print Head Lock Lever, remove it, and then install it again properly.
- Do not reattach the protective cap once it has been removed.

#### BE Note

There might be some transparent or light blue ink on the inside of the bag the print head comes in, or the inside of the protective cap - this has no effect on print quality. Be careful not to get ink on yourself when handling these items.

3 Install the ink tanks.

# Important

- Make sure that all the ink tanks are installed in the correct position, matching the label. The
  machine cannot be used unless all the ink tanks are installed.
- Wait for about 2 minutes, until the machine has stopped making operating noises, before proceeding
- If the Scanning Unit (Printer Cover) is left open for more than 10 minutes, the Print Head Holder moves to the right side. Close and reopen the Scanning Unit (Printer Cover) to return the holder to the center
- Do not squeeze the side of ink tanks as this may cause the ink to leak out and stain your clothes and hands.
- Do not reattach the protective cap once you have removed it.

#### ■ Note

- Be sure to remove the clear film from the ink tank in the exact order as shown in step 3 of your setup sheet.
- An error message will be displayed on the LCD if an ink tank is not installed properly. Open the Scanning Unit (Printer Cover) and make sure that position of all the ink tanks match the label.

4 Load printing paper.

In the following process, you will be required to perform the Print Head Alignment, and you will need two sheets of supplied paper (MP-101) loaded with the printing side (whiter side) facing up in the Rear Tray.

# Important

- Do not place any objects in front of the machine.
- When loading paper in the Rear Tray, make sure that the Rear Tray lamp is lit.
- Always load paper in portrait orientation. Loading paper in landscape orientation can cause the paper to be jammed.

#### Notes on the Print Head Alignment

- Print Head Alignment will take about 13 minutes to complete. Do not open the Scanning Unit (Printer Cover) while printing.
- If the pattern is not printed successfully and some error messages appear on the LCD, press
  the OK button to clear the error, go ahead to the next procedure to install the MP Drivers and
  on-screen manuals, then refer to "An Error Message Is Displayed on the LCD" in the User's
  Guide on-screen manual.

# Selecting the Language for the LCD

- 1 Press the **HOME** button. Wait for about 5 seconds, select , and then press the **OK** button.
- 2 Press the ▶ button to select ; then press the **OK** button.
- Press the ▼ button four times, then press the OK button.
  If the Bluetooth unit is connected to the machine, press the ▼ button five times, and then press the OK button.
- 4 Press the ▲ or ▼ button to select the language for the LCD, then press the OK button.

# Installing the MP Drivers

### ■ Information Common to Windows and Macintosh®

Notes on the Installation Process

- If the Select Language screen appears, select a language, then click Next.
- If the Select Your Place of Residence screen appears, select your place of residence, then click Next.
- There are two ways of installing the MP Drivers and other software\*:
  - **Easy Install**: the items included on the *Setup CD-ROM* are installed automatically **Custom Install**: you can select particular items to install
  - \* The available software programs included on the Setup CD-ROM may vary depending on the country or region of purchase.
- When the User Registration screen appears, click Next. If your computer is connected to the Internet, the on-screen instructions to register your product will appear.
  - Registration can also be performed from the icon on the desktop after installation is completed.

#### ■ Information for Windows

- Depending on the country or region of purchase, the following two CD-ROMs are included in the package for the Windows setup.
  - Windows (CD-1)
  - Windows (CD-2) Macintosh

In this case, insert the "Windows (CD-1)" Setup CD-ROM first to start the installation, and follow the on-screen instructions to complete the installation.

- Log into a user account with the administrator privilege.
- Before installing the MP Drivers, disable all anti-virus programs and automatically loading programs.
- If the Found New Hardware or Found New Hardware Wizard screen appears automatically, remove the USB cable connected to your computer. Click Cancel to quit the screen. In Windows Vista, the screen may close automatically when the USB cable is unplugged. Then turn off the machine and start the installation process again. For details on the installation process, refer to your setup sheet.
- If the AutoPlay screen appears, click Run Msetup4.exe In Windows XP and Windows 2000, this screen will not appear.
- If the User Account Control screen appears, click
   Continue. In Windows XP and Windows 2000, this screen will not appear.
- When a message asking for your confirmation to restart your computer may appear during the installation process, click OK. The system is restarted automatically. While restarting, do not remove the Setup CD-ROM.
- We would appreciate it if you would take part in the PIXMA Extended Survey Program regarding the use of Canon printers. For details, refer to the on-screen instructions.
- If the connection is not recognized, refer to "Cannot Install the MP Drivers" in the User's Guide onscreen manual.

#### Users in Asia

Scan Soft OmniPage SE can be installed only on an English operating system.

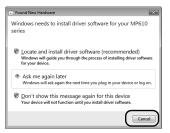

 The User Registration screen will only be displayed when Europe, Middle East or Africa is selected on the Select Your Place of Residence screen.

#### ■ Information for Macintosh

- Since Mac OS 9, Mac OS X Classic environments, or Mac OS X v.10.2.7 or earlier are not supported, do not connect the machine to these.
- Before installing the MP Drivers, disable all anti-virus programs and automatically loading programs or remove them from your system folder.

#### When using Mac OS X v.10.2.8 to v.10.3.x:

 Before using the Operation Panel on the machine to save originals scanned from the Platen Glass to the computer, it is necessary to select MP Navigator EX 1.0 or MP Navigator EX 1 as the launch application on Image Capture under Applications. For details, refer to "Scanning Images" in the User's Guide on-screen manual.

#### When using Mac OS X v.10.2.8 to v.10.3.3:

 Restarting the computer while connected to the machine may cause the machine not to be detected. To resolve this, either unplug the USB cable then plug it back in again, or turn the machine off then back on again.

#### Users in Asia

- To install the User's Guide on-screen manual in a language other than the installed one, double-click the Manual folder in the Setup CD-ROM, Canon folder, and then copy a language folder to your hard disk.
- The User Registration screen will only be displayed when Europe, Middle East or Africa is selected on the Select Your Place of Residence screen.

# Reading the On-screen Manuals

For detailed instructions on installing the on-screen manuals, refer to your setup sheet.

You can view the on-screen manuals in the following way:

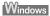

To view the on-screen manual, double-click the XXX On-screen Manual shortcut icon on the desktop, or click Start > All Programs (or Programs) > Canon XXX Manual > XXX On-screen Manual (where "XXX" is your machine's name).

#### System Requirements

Browser: Windows HTML Help Viewer

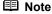

- Microsoft<sup>®</sup> Internet Explorer 5.0 or later must be installed.
- The on-screen manual may not be displayed properly depending on your operating system or Internet Explorer version. We recommend that you keep your system up to date with Windows Update.

# Macintosh

To view the on-screen manual, double-click the **XXX On-screen Manual** alias (where "**XXX**" is your machine's name) on the desktop.

#### ■ Note

#### Users in Asia

If you installed the *User's Guide* from the **Manual** folder in the *Setup CD-ROM*, open the folder in which you copied the *User's Guide* and double-click **top.htm**.

#### System Requirements

Browser: Help Viewer

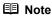

- The on-screen manual may not be displayed properly depending on your operating system. We recommend that you keep your system up to date.
- We recommend using Safari as your Web browser to view the HTML format on-screen manuals. If Safari is not installed on your computer, download it from Apple Inc. website and install it.

# **Loading Paper in the Cassette**

Some types and sizes of paper are not loadable in the Cassette and requires the use of the Rear Tray. If you intend to use only the Cassette, check for any usage restrictions in advance.

### Important

- If you cut plain paper to 4" x 6" / 101.6 x 152.4 mm, 5" x 7" / 127.0 x 177.8 mm, or 2.13" x 3.39" / 54.0 x 86.0 mm (credit card-size) for a trial print, it can cause paper jams.
- Always load paper in portrait orientation. Loading paper in landscape orientation can cause the paper to be jammed.
- 1 Pull out the Cassette from the machine.
- 2 Load the paper in the Cassette with the print side facing DOWN, aligning the paper stack against the right side of the Cassette. Do not load higher than the Load Limit Mark (A).
- 3 Slide the Paper Guides (B) to fit to the loaded paper stack.

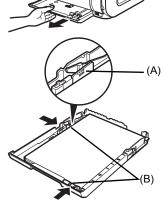

4 Insert the Cassette into the machine.

Push the Cassette all the way into the machine.

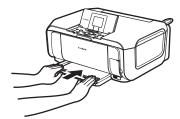

- Put your finger in the rounded indent of the Paper Output Tray (C) and open it gently, and open the Output Tray Extension (D).
- **6** Press the **Paper Feed Switch** (E) so that the **Cassette** lamp (F) lights.

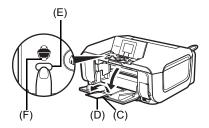

# **How to Navigate Menus on the LCD**

- (1) HOME screen
- (2) Function buttons

See "Operation of Other Buttons" on page 11.

- (3) **Black** button (top) / **Color** button (bottom)
- $(4) \triangle, \nabla, \blacktriangleleft$ , and  $\triangleright$  buttons
- (5) OK button
- (6) Easy-Scroll Wheel
- (7) HOME button
- (8) NAVI button

See "Operation of Other Buttons" on page 11.

(9) Back button

See "Operation of Other Buttons" on page 11.

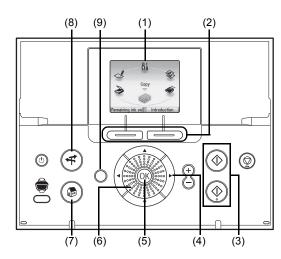

### **■** Basic Operation

This section describes the operation to navigate menus with the **Easy-Scroll Wheel**, ◀, ▶, and **OK** buttons, taking the **HOME** screen as an example.

**1** Press the **HOME** button.

The **HOME** screen will be appeared.

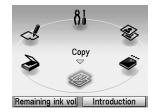

Turn the Easy-Scroll Wheel to select the mode, then press the OK button.

You can turn the **Easy-Scroll Wheel** left or right. You can also use the **◀** or **▶** button to select setting items.

Move the icon of the desired mode to position (A).

The selected mode screen will be appeared.

You can select the following modes on the **HOME** screen:

**Copy:** You can copy in various layouts. See "Copying" on page 12.

Scan: You can save the scanned data to a connected computer using the

Operation Panel. See "Scanning Images" on page 21.

**Photo index sheet:** You can easily print the photos from a memory card using the Photo

Index Sheet. See "Printing by Using the Photo Index Sheet" on

page 16.

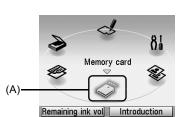

**Settings:** You can perform the maintenance or change the various settings of

the machine. For details, refer to "When Printing Becomes Faint or Colors Are Incorrect", "Cleaning Your Machine", or "Changing the

Machine Settings" in the User's Guide on-screen manual.

**Easy photo reprint:** You can scan printed photos and then print them. See "Photo

Printing from Printed Photo" on page 17.

**Memory card:** Print the photo data saved on a memory card of a digital camera.

See "Printing from a Memory Card" on page 13.

### ■ Operation of Other Buttons

#### Function Buttons

Two Function buttons enable you to select menus displayed at the bottom of the LCD.

The screen that appears when you press a Function button depends on the screen that is displayed and which Function button you press.

- Left Function button
   When you press the left Function button on the
   HOME screen, the remaining ink volume screen is
   displayed.
- (2) Right Function button When you press the right Function button on the HOME screen, the introductions for the selected mode functions are displayed.

When you press them on screens other than the **HOME** screen, an operation procedure or menus is displayed.

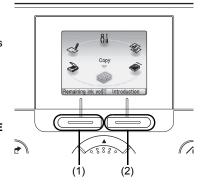

#### Back Button

You can return the LCD to the previous screen.

# • Display the Print Instruction Using the Navigation Menu

When you do not know how to use the print function for the frequent use or how to refill paper, you can easily get the explanation from the navigation menu.

- 1 Press the NAVI button.
  The NAVI screen is displayed.
- 2 Select a menu you would like to use, then press the **OK** button.

The explanation about the work flow is displayed. Operate as the explanation.

You can select various menus on the NAVI screen

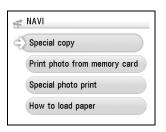

# Copying

# **Making Copies**

This section describes the basic procedure to make copies.

- 1 Turn on the machine.
- 2 Make sure that Copy is selected on the HOME screen, then press the OK button.
- 3 Load paper.
- 4 Load the original document on the Platen Glass.
- **5** Specify copy settings.
  - (1) Confirm the paper source, page size, media type, and other settings. To change the settings, select the item and press the OK button.
  - (2) Press the [+] or [-] button to specify the number of copies.
- 6 Press the Color button for color copying, or the Black button for black & white copying.

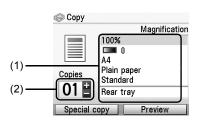

# **Using Useful Copy Functions**

For details, refer to "Using Useful Copy Functions" in the User's Guide on-screen manual.

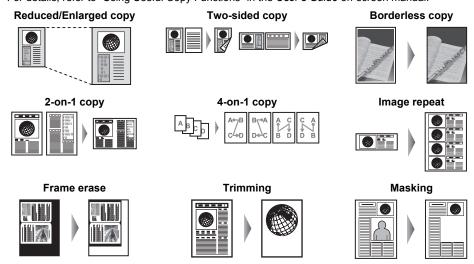

# **Printing from a Memory Card**

# **Inserting the Memory Card**

### **▲** Caution

When a memory card is inserted into the Card Slot, the **Access** lamp is lit. When this **Access** lamp is flashing, the machine is accessing to the memory card. In this case, do not touch around the Card Slot.

- **1** Turn on the machine.
- 2 Open the Card Slot Cover.

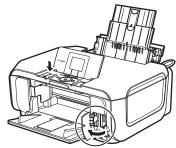

- **3** Insert one and only one memory card into the Card Slot.
  - How to insert

Insert a memory card with the labeled side facing to the right.

| Card Type                                                                                                    | Inserting Card                             |
|----------------------------------------------------------------------------------------------------|--------------------------------------------|
| <ul> <li>Compact Flash (CF) card</li> <li>Microdrive</li> <li>xD-Picture card*1</li> </ul>                                                                                                    | Lights up Insert into the left Card Slot.  |
| <ul> <li>SD Secure Digital memory card</li> <li>SDHC memory card</li> <li>miniSD Card*1</li> <li>microSD Card*2</li> <li>Memory Stick</li> <li>Memory Stick PRO</li> <li>Memory Stick Duo*1</li> <li>Memory Stick PRO Duo*1</li> <li>MultiMediaCard</li> <li>RS-MMC*1</li> </ul> | Lights up Insert into the right Card Slot. |

<sup>1</sup> Be sure to attach the memory card to the special adapter before inserting it into the Card Slot.

<sup>\*2</sup> Use "SD Card Adapter" provided with the card.

#### Caution

- The memory card will stick out of the Card Slot, but do not force it into the slot any further. Doing so damages the machine and the memory card.
- Make sure that the memory card is correctly oriented before inserting it into the Card Slot. If you
  force the memory card into the Card Slot in the wrong orientation, you may damage the memory
  card and/or the machine.
- 4 Confirm that the Access lamp has lit up.
- 5 Close the Card Slot Cover.

# **Removing the Memory Card**

- 1 Open the Card Slot Cover.
- 2 Make sure that the Access lamp is lit, then remove the memory card.
- 3 Close the Card Slot Cover.

# Important

The **Access** lamp flashes while the machine is reading or writing data from/to the memory card. Removing the memory card or turning off the machine while the **Access** lamp is flashing may damage the data saved on the memory card. Do not remove the memory card while the **Access** lamp is flashing.

# **Printing Photographs Saved on a Memory Card**

- 1 Prepare for printing.
  - (1) Turn on the machine.
  - (2) Load paper.
- 2 Insert the memory card.
  - (1) Select Memory card on the HOME screen, then press the OK button.
  - (2) Insert the memory card into the Card Slot. See "Inserting the Memory Card" on page 13.
- 3 Select the print menu.
  - (1) Make sure that **Select and print** is selected, then press the **OK** button.
  - (2) Confirm the paper source, page size, media type, and other settings. To change the settings, select the item and press the **OK** button.
  - (3) Select **Next**, and then press the **OK** button.
- **4** Select the photo to print and specify the number of copies for each photo.
  - (1) Use the **Easy-Scroll Wheel** or the ◀ or ▶ button to display a photo to print.
  - (2) Press the [+] or [-] button to specify the number of copies.
  - (3) Repeat steps (1) and (2) to specify the number of copies for each photo.
  - (4) Press the OK button.

# **5** Start printing.

- (1) Confirm the print setting. To change the settings, select the item and press the **OK** button.
- (2) Confirm the total number of copies for the selected photos.

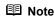

For details on the functions associated with **Advanced** and **Check photo**, refer to "Printing Photographs Saved on a Memory Card" in the *User's Guide* on-screen manual.

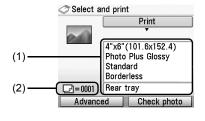

(3) Press the Color button. The specified number of copies of each photo will be printed.

# **Using Useful Printing Functions**

#### Layout print

Prints photos you pasted in the specified layout.

#### Sticker print

Prints your favorite photo with a frame on Canon Photo Stickers.

#### **DPOF** print

Prints according to the Digital Print Order Format (DPOF) settings on your digital camera, if you have specified them.

#### Captured info print

Prints information on photographs at the time of its shooting (Exif info) in the margin of Photo index print or selected individual photos.

#### Photo index print

Prints an index of all the photos saved on a memory card.

#### Print all photos

Prints all photos saved on the memory card.

# **Using Useful Display Functions**

#### Change display

The display method of a photograph can be changed.

#### **Trimming**

Edits images displayed on the LCD by cropping them.

#### Search

When there are a lot of photos saved on the memory card, displays and prints only photos shot on the specified date or within the specified range of dates.

# **Printing by Using the Photo Index Sheet**

- 1 Turn on the machine, and load A4 or Letter-sized plain paper.
- **2** Make sure that the proper paper source is selected.
- 3 Select Photo index sheet on the HOME screen, then press the OK button.
- **4** Make sure that **Index sheet print** is selected, then press the **OK** button.
- 5 Insert a memory card into the Card Slot. See "Inserting the Memory Card" on page 13.
- 6 Select a range of images to include in the Photo Index Sheet, then press the OK button.
- 7 Press the Color button.
  The Photo Index Sheet(s) will be printed.
- **8** Fill in the appropriate circles in the Photo Index Sheet.
- **9** Load paper as you specified in the Photo Index Sheet.
- **10** Make sure that **Scan sheet and print** is selected, then press the **OK** button.
- 11 Place the Photo Index Sheet face-down on the Platen Glass, then press the **OK** button.

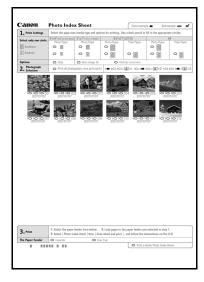

# **Photo Printing from Printed Photo**

You can scan photos, specify the number of copies with viewing them on the LCD, and print them.

- 1 Turn on the machine.
- 2 Select Easy photo reprint on the HOME screen, then press the OK button.
- **3** Lift the Document Cover and load the photos on the Platen Glass. Place the photos face down on the Platen Glass as follows.

0.4"/ 10 mm

Credit card-sized originals

4"x 6"/ 101.6 x 152.4 mm or 5"x 7"/ 127.0 x 177.8 mm originals

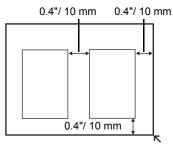

- 4 Gently close the Document Cover and press the **OK** button. The photographs are scanned.
- Load paper.See "Loading Paper in the Cassette" on page 9.
- 6 Select the print menu.
  - (1) Make sure that Select and print is selected, then press the OK button.
  - (2) Confirm the paper source, page size, media type, and other settings. To change the settings, select the item and press the OK button.
  - (3) Select Next, and then press the OK button.
- **7** Select the photo to print and specify the number of copies for each photo.
  - (1) Use the Easy-Scroll Wheel or the ◀ or ▶ button to display a photo to print.
  - (2) Press the [+] or [-] button to specify the number of copies.
  - (3) Repeat steps (1) and (2) to specify the number of copies for each photo.
  - (4) Press the OK button.

# **8** Start printing.

- (1) Confirm the print setting. To change the settings, select the item and press the **OK** button.
- (2) Confirm the total number of copies for selected photos.

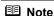

For details on the function associated with **Advanced**, refer to the *User's Guide* on-screen manual.

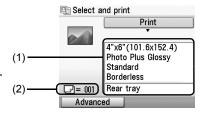

(3) Press the Color button to print in color, or the Black button to print in black & white. The specified number of copies of each photo will be printed.

# **Using Useful Printing Functions**

#### Sticker print

Prints your favorite photo on Canon Photo Stickers to create your own stickers.

#### Print all photos

Prints all scanned photos.

# **Using Useful Display Functions**

#### Change display

The display method of a photograph can be changed.

#### **Trimming**

Edits images displayed on the LCD by cropping them.

# **Printing from Your Computer**

This section describes procedure for basic printing.

# **Printing with Windows**

- **1** Turn on the machine and load the paper in the machine.
- **2** Create a document or open a file to print using an appropriate application software.
- 3 Select Print on the application software's File menu.
- 4 Make sure that Canon XXX Printer (where "XXX" is your machine's name) is selected in Select Printer, and click Preferences (or Properties).

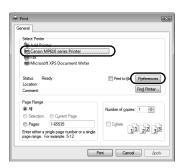

Specify the required settings and click OK. You can change the paper source to be used with the printer driver as well as the Operation Panel on the machine. For details, refer to "Changing the Paper Source" in the *User's Guide* on-screen manual

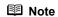

For details on other printer driver functions, click **Help** or **Instructions** to view the online help or the *PC Printing Guide* on-screen manual. **Instructions** is only displayed when the on-screen manuals are installed.

6 Click Print (or OK).

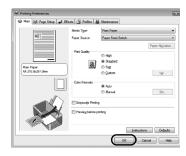

# **Printing with Macintosh**

- 1 Turn on the machine and load the paper in the machine.
- **2** Create a document or open a file to print using an appropriate application software.
- 3 Select Page Setup on the application software's File menu.
- 4 Make sure that your machine's name is selected in Format for.
- 5 Select the page size of the loaded paper in **Paper Size**.
- 6 Click OK.
- 7 Select Print on the application software's File menu.
- 8 Select Quality & Media in the pop-up menu.
- **9** Specify the required settings.

You can change the paper source to be used with the printer driver as well as the Operation Panel on the machine. For details, refer to "Changing the Paper Source" in the *User's Guide* on-screen manual.

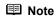

For details on other printer driver functions, click ? to view the *PC Printing Guide* on-screen manual. If the on-screen manuals are not installed, the *PC Printing Guide* on-screen manual is not displayed even if ? is clicked.

10 Click Print.

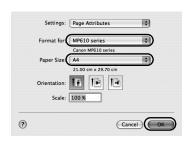

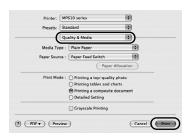

# Scanning Images

You can scan images from the machine to a computer without printing them and save them in popular image types such as JPEG, TIFF, bitmaps, or PDF. If you are scanning printed text, you can use the OCR (Optical Character Recognition) software to convert it to text data.

# Scanning Methods

You can select from the various scanning methods.

### If You Want to Scan Originals Easily From the Machine

You can scan originals by using the Operation Panel of the machine. See "Scanning Using the Operation Panel of the Machine" on page 21.

### If You Want to Edit or Print the Scanned Images

MP Navigator EX enables you to edit the scanned images, such as optimizing or trimming. You can also start application software from MP Navigator EX to edit or print the scanned images.

For detailed operations of MP Navigator EX, refer to the Scanning Guide on-screen manual.

### If You Want to Scan Originals with Advanced Settings

ScanGear enables you to scan originals with advanced settings such as the resolution. For detailed operations of ScanGear, refer to the *Scanning Guide* on-screen manual.

Besides the above-mentioned methods, you can use a TWAIN- or WIA- (Windows Vista and Windows XP only) compliant application software and the Control Panel (Windows Vista and Windows XP only) to scan originals with this machine. For detailed operations, refer to the *Scanning Guide* on-screen manual.

## ■ Scanning Using the Operation Panel of the Machine

For details, refer to "Scanning Methods" in the User's Guide on-screen manual.

- **1** Turn on the machine.
- **2** Load the original document on the Platen Glass.

For scanning documents, see "Handling the Original Document" in the *User's Guide* on-screen manual.

For scanning printed photos, see "Photo Printing from Printed Photo" on page 17.

- 3 Select Scan on the HOME screen, then press the OK button.
- 4 Select the document type, then press the **OK** button.

# Important

Make sure that the document has been loaded correctly according to the document type that you have selected.

For details, refer to "Scanning Methods" in the User's Guide on-screen manual.

**5** Select the scan operation, then press the **OK** button.

# 6 Press the Color or Black button.

The operation to be performed after scanning the original depends on the scan operation setting you have selected in step 5. For details on how to modify the operation settings, refer to the *Scanning Guide* on-screen manual.

# Printing Photographs Directly from a PictBridge Compliant Device

You can connect a PictBridge compliant device such as a digital camera, camcorder, or mobile phone using a USB cable recommended by the device's manufacturer, and print recorded images directly without using a computer.

#### Connectable Devices

PictBridge is an industry standard enabling a range of digital photo solutions, including the direct printing of photos from a digital still camera, camcorder or mobile phone\* without the need to use a computer. A device can be connected to this machine for direct printing regardless of the manufacturer or the model as long as it complies with the PictBridge standard.

\* PictBridge compliant digital still cameras, digital camcorders, and camera-equipped mobile phones are hereafter collectively referred to as "PictBridge compliant device".

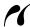

A device with this mark is PictBridge compliant.

### Printable Image Data Format

This machine prints images taken with a DCF (Design rule for Camera File system) ver. 1.0/2.0compatible digital camera (Exif ver. 2.2/2.21 compliant), as well as PNG files.

# Printing Photographs Directly from a PictBridge **Compliant Device**

To connect a PictBridge compliant device to this machine, use a USB cable recommended by the device's manufacturer.

### ▲ Caution

Do not connect any equipment other than PictBridge compliant devices or the optional Bluetooth Unit BU-20 to the Direct Print Port of the machine. If you do so, electric shock, fire, or damage to the machine could

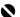

# Important

Never disconnect the USB cable during printing unless when explicitly allowed to by the PictBridge compliant device. When disconnecting the USB cable between the PictBridge compliant device and machine, follow the instructions given in the device's instruction manual.

When printing photos with the PictBridge compliant device connected to the machine, we recommend the use of the AC adapter supplied with the device. If you are using the device battery, be sure to charge it fully.

#### 1 Prepare for printing.

- (1) Turn on the machine.
- (2) Load paper.
- (3) Make sure that the proper paper source is selected.

**2** Connect the PictBridge compliant device to the machine.

### **■** Note

Depending on the model or brand of your device, you may have to select a print mode compliant with PictBridge before connecting the device. You may also have to turn on the device or select Play mode manually after connecting the device to the machine.

Perform necessary operations on the PictBridge compliant device before connecting it to this machine according to instructions given in the device's instruction manual.

- Make sure that the PictBridge compliant device is turned off.
- (2) Connect the PictBridge compliant device to the machine using a USB cable recommended by the manufacturer of the device.

The device turns on automatically. If your device does not turn on automatically, turn it on manually.

- (3) Set up the PictBridge compliant device for direct printing.
  - will appear on the LCD of the device when the machine is correctly connected.

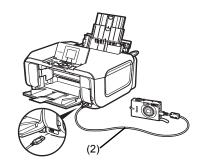

**3** Specify the print settings such as paper type and layout.

See "About PictBridge Print Settings" on page 25.

You can make settings using the menu on the LCD of your PictBridge compliant device. Select the size and type of paper that you loaded in the machine.

If your PictBridge compliant device does not have setting menu, change the setting from the machine. For details, see "Setting on the Machine" on page 27.

**4** Start printing from your PictBridge compliant device.

# About PictBridge Print Settings

### Settings on a PictBridge Compliant Device

This section describes the print settings on a PictBridge compliant device. When operating the device, be sure to follow the instructions given in the instruction manual of your PictBridge compliant device.

#### ■ Note

- In the following description, names of setting items are given according to those used in Canonbrand PictBridge compliant devices. Setting item names may be different depending on the brand or model of your device.
- Some setting items explained below may not be available on some devices. In this case, the
  settings made on the machine are applied. Also, when some items are set to **Default** on a
  PictBridge compliant device, the machine settings for these items are applied. For details, see
  "Setting on the Machine" on page 27.

### Paper Size and Paper Type Settings

The following sizes and types of printing paper can be used when printing from a PictBridge compliant device.

Paper size

4" x 6" / 101.6 x 152.4 mm, 5" x 7" / 127.0 x 177.8 mm $^{*1}$ , Credit card $^{*2}$ , 8" x 10" / 203.2 x 254.0 mm, A4, Letter, Wide $^{*1}$ 

Paper type

| Paper Type Setting      | Loadable Paper*4                       |
|-------------------------|----------------------------------------|
| Plain Paper*3           | Super White Paper or other plain paper |
| Photo Paper Plus Glossy |                                        |
|                         | Glossy Photo Paper                     |
|                         | Glossy Photo Paper "Everyday Use"      |
|                         | Photo Paper Glossy                     |
|                         | Photo Paper Plus Semi-gloss*5          |
|                         | Photo Stickers*2,*6                    |
| Fast Photo              | Photo Paper Pro                        |

The available paper sizes vary depending on the media type. For details, visit our website.

<sup>\*1</sup> Can be selected only on certain Canon-brand PictBridge compliant devices.

<sup>\*2</sup> Feeding this paper from the Cassette can damage the machine. Load in the Rear Tray.

<sup>&</sup>lt;sup>\*3</sup> Plain Paper can be selected for Paper type only when Paper size is set to A4 or 8.5" x 11" (Letter). When Paper type is set to Plain Paper, borderless printing will be disabled even when Layout is set to Borderless.

<sup>\*4</sup> You may not be able to purchase some Canon genuine papers depending on the country or region of purchase.

<sup>\*5</sup> When printing on Photo Paper Plus Semi-gloss 8" x 10" / 203.2 x 254.0 mm (SG-201), select 20 x 25 cm/8" x 10" for Paper size and Default for Paper type.

<sup>\*</sup> Select **Photo Plus Glossy** for **Media type** in the **PictBridge settings** screen on the machine. See "Setting on the Machine" on page 27.

<sup>\*6</sup> Exclusively used to print photo stickers. When printing on sticker paper, select 10 x 15 cm/ 4" x 6" for Paper size and Photo for Paper type. Do not set Layout to Borderless.

### Layout Setting

Various layout options are available.

- Bordered/Borderless: You can select whether or not to print an image with a border.
- N-up: You can use this option when printing on sticker paper, or A4- or Letter-sized paper.

Sticker paper: When you select **10 x 15 cm/4" x 6"** for **Paper size**, you can print 16 images on a single sheet of paper.

A4- or Letter-sized paper: When you select **A4** or **8.5" x 11" (Letter)** for **Paper size**, you can print 4 images on a single sheet of paper.

- Shooting Info (Exif Data): You can print shooting info (Exif Data) along with the image.
   The following two options are available.
  - 1-up: Prints the shooting info (Exif Data) in the margin of selected individual images.
  - 20-up\*1: Prints 20 images specified with DPOF\*2 and their shooting info (Exif Data) in list format on a single sheet of paper.
- 35 mm Film Style Layout (Contact Printing Layout)\*1: You can print the multiple images specified with DPOF\*2 in a list format that looks like a negative film.

Besides the above options, you can also specify to print an index of images in the DPOF\*2 print settings menu.

- \*1 You can use this option only when A4 or 8.5" x 11" (Letter) is selected for Paper size.
- \*2 DPOF (Digital Print Order Format) is a standard format to record the specified information regarding images, such as which image or number of copies to print.

#### Date/File No. Print Setting

You can specify whether the date and/or file number will be printed.

### **■** Note

- If the images already have dates superimposed when shot, set this PictBridge setting item to
   Off. If you select Date, File No., or Both, the date and/or file number will be printed over the
   date printed by the device's function.
- Depending on the paper size and layout, the date will only be printed even when Both is selected.

# Image Optimize Setting

You can select the optimization method to obtain high print quality.

When you select **Default**, the most suitable correction for each photo is made using the Auto image fix function of the machine. See "Setting on the Machine" on page 27.

When you select **On**, photos are optimized for printing using the Photo opt. pro function.

If you are using a Canon-brand PictBridge compliant device, the following additional options may be available, depending on the model.

- VIVID makes green and blue more lively.
- NR (Noise Reduction) reduces the noise on blue areas like the sky as well as on black areas.
- Face brightens a darkened face on the photo taken against the light.
- **Red-Eye** corrects red eyes in portraits caused by flash photography.

## Trimming Setting

You can select an area to print.

### ■ Setting on the Machine

This section describes the PictBridge print settings on the machine.

Set the print settings to **Default** on the PictBridge compliant device when you want to print according to the settings on the machine.

### Displaying the PictBridge Settings Screen and Specifying the Settings

- (1) Turn on the machine.
- (2) Select Settings on the HOME screen, then press the OK button.
- (3) Select Device settings, then press the OK button.
- (4) Select PictBridge settings, then press the OK button.
- (5) Select the item to set, then press the **OK** button.
- (6) Select the item, then press the OK button.
- (7) Confirm the print settings, select **Next** and then press the **OK** button.
- (8) Select Auto image fix ON or Manual correction, then press the OK button. When Auto image fix On is selected, the scene or person's face of a shot photo is recognized and the most suitable correction for each photo is made automatically. It makes a darkened face by backlight brighter to print. It also analyzes a scene such as scenery, night scene, person, etc. and corrects each scene with the most suitable color, brightness, or contrasts automatically to print.

When **Manual correction** is selected, repeat steps (5) and (6) and then sepcify each item. After finishing all settings you need, select **OK** and then press the **OK** button. You can print from the PictBridge compliant device with specified settings.

# Setting Items

| No.  | Setting Item        | Description                                                                                                    | Corresponding<br>Setting of PictBridge<br>Compliant Devices*1 |
|------|---------------------|----------------------------------------------------------------------------------------------------|---------------------------------------------------------------|
| (1)  | Page size           | Select the page size, when printing directly from a PictBridge compliant device.                                 | Paper size                                                    |
| (2)  | Media type          | Select the media type, when printing directly from a PictBridge compliant device.                                | Paper type                                                    |
| (3)  | Print quality       | Select the print quality, when printing directly from a PictBridge compliant device.                             | _                                                             |
| (4)  | Bordered/Borderless | Select bordered or borderless print.                                                                             | Layout                                                        |
| (5)  | Photo opt. pro      | Automatically optimizes brightness and tone of a photo.                                                          | Image optimize                                                |
| (6)  | Vivid photo         | Makes green and blue more lively.                                                                                |                                                               |
| (7)  | Face brightener     | Brightens a darkened face on the photo taken against the light.                                                  |                                                               |
| (8)  | Noise reduction     | Reduces the noise on blue areas like the sky as well as on black areas.                                          |                                                               |
| (9)  | Image optimizer     | Corrects and smooths the jagged contours for printing.                                                           |                                                               |
| (10) | Red eye correc.     | Corrects red eyes in portraits caused by flash photography.                                                      |                                                               |
| (11) | Brightness          | Adjust brightness.                                                                                               |                                                               |
| (12) | Contrast            | Adjust contrast.                                                                                                 |                                                               |
| (13) | Color hue           | Adjust color hue. For example, you can increase red or yellow to adjust the skin tone.                           |                                                               |
| (14) | Effects             | Applies special effects to the photo, such as printing in sepia tones or with a sketch illustration like effect. |                                                               |

<sup>\*1</sup> Set the items in this column to **Default** on the PictBridge compliant device when you want to make settings on the machine.

<sup>\*2</sup> When **Manual correction** is selected, the items (5) to (14) are available to specify.

# Replacing an Ink Tank

When ink tanks run out of ink, replace them using the following steps.

- Open the Paper Output Tray.
- Make sure that the machine is turned on, and lift the Scanning Unit (Printer Cover) until it stops.

### Caution

- Do not hold the LCD or the Operation Panel.

  Do not hold the Print Head Holder to stop or move

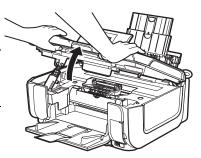

Open the Inner Cover.

# ▲ Caution

Do not touch the metallic parts inside the machine.

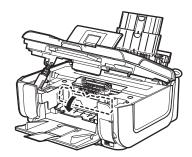

4 Push the tab (A) of the ink tank whose lamp is flashing fast and remove it.

Do not touch the Print Head Lock Lever (B).

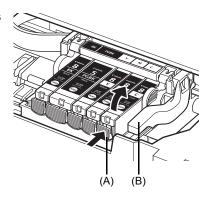

Remove the new ink tank from its packaging, then pull the orange tape in the direction of the arrow (C) so that the protective film does not remain on the air hole (D). Then remove the film (E) completely.

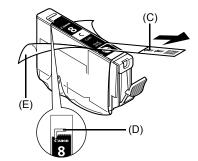

**6** Remove the orange protective cap (F) from the bottom of the ink tank.

Carefully hold the protective cap when removing it to prevent the ink from staining your fingers.

Discard the cap once it is removed.

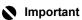

Do not touch the electrical contacts (G) on the ink tank. Doing so can cause the machine to malfunction or become unable to print.

7 Insert the front end of the ink tank into the Print Head.

Make sure the position of the tank matches the label (H).

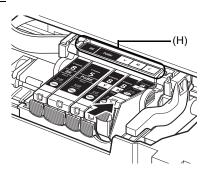

Press on the mark on the ink tank until the ink tank snaps firmly into place.

Confirm that the ink lamp (I) lights up red.

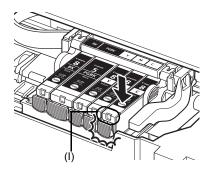

9 Close the Inner Cover.

# 10 Gently close the Scanning Unit (Printer Cover).

### Caution

- Be sure to hold the Scanning Unit (Printer Cover) firmly using both hands, and be careful not to get your fingers caught.
  Do not hold the LCD or the Operation Panel.

#### ■ Note

- If the error message is still displayed after the Scanning Unit (Printer Cover) is closed, refer to "An Error Message Is Displayed on the LCD" in the *User's Guide* on-screen manual.
   When you start printing after replacing the ink tank, Print Head Cleaning is performed automatically. Do not perform any other operations until Print Head Cleaning finishes. Wait until you cannot hear the operation noise.

# **Specifications**

|                           | General Specifications                                                                                                    |  |
|---------------------------|----------------------------------------------------------------------------------------------------|--|
| Printing resolution (dpi) | 9600 (horizontal)* x 2400 (vertical)                                                                                                    |  |
|                           | * Ink droplets can be placed with a pitch of 1/9600 inch at minimum.                                                                         |  |
| Interface                 | USB 2.0 High Speed*1 /                                                                                                    |  |
|                           | IrDA ver. 1.2*2 /                                                                                                    |  |
|                           | Bluetooth 1.2 (Option)*2*3 /                                                                                                    |  |
|                           | *1 A computer that complies with USB 2.0 Hi-Speed standard is required.                                                                      |  |
|                           | Since the USB 2.0 Hi-Speed interface is fully upwardly compatible with USB Full-Speed (USB 1.1), it can be used at USB Full-Speed (USB 1.1). |  |
|                           | *2 JPEG only                                                                                                    |  |
|                           | *3 Bluetooth connection is for printing only.                                                                                                |  |
| Print width               | 8 inches / 203.2 mm max.                                                                                                    |  |
|                           | (for Borderless Printing: 8.5 inches / 216 mm)                                                                                               |  |
| Acoustic noise level      | Approx. 33.5 dB (A)                                                                                                    |  |
|                           | (when printing in the highest print quality mode on Photo Paper Pro)                                                                         |  |
| Operating environment     | Temperature: 5 to 35°C (41 to 95°F)                                                                                                    |  |
|                           | Humidity: 10 to 90%RH (no condensation)                                                                                                    |  |
| Storage environment       | Temperature: 0 to 40°C (32 to 104°F)                                                                                                    |  |
|                           | Humidity: 5 to 95%RH (no condensation)                                                                                                    |  |
| Power supply              | AC 100-240 V, 50/60 Hz                                                                                                    |  |
| Power consumption         | Printing (Copy): Approx. 19 W                                                                                                    |  |
|                           | Standby (minimum): Approx. 2.5 W                                                                                                    |  |
|                           | OFF: Approx. 1.0 W                                                                                                    |  |
| External dimensions       | Approx. 17.7 (W) x 15.3 (D) x 7.4 (H) inches /                                                                                               |  |
|                           | Approx. 450 (W) x 389 (D) x 188 (H) mm                                                                                                    |  |
|                           | * With the Paper Support and Paper Output Tray retracted.                                                                                    |  |
| Weight                    | Approx. 10.0 kg (Approx. 22.0 lb.)                                                                                                    |  |
|                           | * With the Print Head and ink tanks installed.                                                                                               |  |
| Print Head                | Total 4,608 nozzles (Y/BK/Dye Bk each 512 nozzles, C/M each 1536 nozzles)                                                                    |  |

| Copy Specifications  |                                       |  |
|----------------------|---------------------------------------|--|
| Multiple copy        | 1 - 99 pages                          |  |
| Intensity adjustment | 9 positions, Auto intensity (AE copy) |  |
| Zoom                 | 25% - 400% (1% unit)                  |  |

|                          | Scan Specifications (Platen Glass)                                  |  |
|--------------------------|---------------------------------------------------------------------|--|
| Scanner driver           | TWAIN / WIA (Windows Vista and Windows XP only)                     |  |
| Maximum scanning size    | A4/Letter, 8.5" x 11.7" / 216 x 297 mm                              |  |
| Scanning resolution      | Optical resolution (horizontal x vertical) max: 4800 dpi x 9600 dpi |  |
|                          | Interpolated resolution max: 19200 dpi x 19200 dpi                  |  |
| Gradation (Input/Output) | Gray: 16bit/8bit                                                    |  |
|                          | Color: 48bit/24bit (RGB each 16bit/8bit)                            |  |

|                       | Camera Direct Print (PictBridge)                                                                                                    |
|-----------------------|----------------------------------------------------------------------------------------------------|
| Paper size            | 4" x 6" / 101.6 x 152.4 mm, 5" x 7" / 127.0 x 177.8 mm*1, Credit card*2, 8" x 10" / 203.2 x 254.0 mm, A4, Letter, Wide*1 *1 Can be selected only on certain Canon-brand PictBridge compliant devices. *2 Feeding this paper from the Cassette can damage the machine. Load in the Rear Tray.                                                                                                    |
| Paper type            | Default (Selections based on the machine setting), Photo (Photo Paper Plus Glossy, Glossy Photo Paper, Glossy Photo Paper "Everyday Use", Photo Paper Glossy, Photo Paper Plus Semi-gloss, Photo Stickers), Fast Photo (Photo Paper Pro), Plain Paper (A4/Letter only)                                                                                                    |
| Layout                | Default (Selections based on the machine setting), Borderless, Bordered, N-up (2, 4, 9, 16)*1, 35-up*2  *1 Layout compatible with Canon-brand sticker above. See "Compatible Media Types" in the <i>User's Guide</i> on-screen manual.  *2 Selected photos are printed in 35 mm film style layout (contact printing layout). This print setting is only available with certain Canon PictBridge compliant devices.  You can print shooting Info (Exif Data) on photos in list format, or in the margins of specified photos.  Select Layout, then select the item displayed with the [i] icon. (Note that this print setting cannot be used for some models.) |
| Image optimize        | Default (Selections based on the machine setting), On, Off, "VIVID"*, "NR" (Noise Reduction)*, "Face"*, "Red eye"*  * If using a Canon PictBridge compliant camera, you can select it.                                                                                                    |
| Print date & file no. | Default (Off: No printing), Date, File No., Both, Off                                                                                                    |
| Trimming              | Default (Off: No trimming), On (follow camera's setting), Off                                                                                                    |

### **Minimum System Requirements**

### ■ Note

Conform to the operating system's requirements when higher than those given here.

|                                      | Windows                                                                                                    | Macintosh                                                                                                    |
|--------------------------------------|----------------------------------------------------------------------------------------------------|----------------------------------------------------------------------------------------------------|
| Operating System<br>Processor<br>RAM | Windows Vista Pentium II (including compatible processors) 300 MHz 128 MB Windows XP SP1, SP2 Pentium II (including compatible processors) 300 MHz 128 MB Windows 2000 Professional SP2, SP3, SP4 Pentium II (including compatible processors) 300 MHz 128 MB Note; Operation can only be guaranteed on a PC pre-installed | Mac OS X v.10.4 Intel processor PowerPC G3 256 MB Mac OS X v.10.2.8 - v.10.3 PowerPC G3 128 MB Note: Mac OS Extended (Journaled), Mac OS Extended |
| Browser                              | Windows Vista, XP or 2000. Internet Explorer 6.0-                                                                                                    | Safari                                                                                                    |
| Hard Disk Space                      | 800 MB                                                                                                    | 450 MB                                                                                                    |
|                                      | Note; For bundled software installation.                                                                                                    | Note; For bundled software installation.                                                                                                    |
| CD-ROM Drive                         | Required                                                                                                    |                                                                                                    |
| Other restrictions                   | XGA 1024 x 768                                                                                                    |                                                                                                    |

- OmniPage SE; Windows 2000 Professional SP2 and SP3 not supported
- MP Navigator EX:QuickTime v.6.4 or later is needed (Macintosh only)
- Some functions may not be available with Windows Media Center
- To upgrade from Windows XP to Windows Vista, first uninstall software bundled with the Canon inkjet printer.

#### Users In Asia

• ScanSoft OmniPage SE (OCR software) can work only with English operating system.

### **Additional System Requirements for On-Screen Manuals**

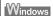

Browser: Windows HTML Help Viewer

Note: Microsoft Internet Explorer 5.0 or later must be installed. The on-screen manual may not be displayed properly depending on your operating system or Internet Explorer version. We recommend that you keep your system up to date with Windows Update.

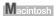

Browser: Help Viewer

Note: The on-screen manual may not be displayed properly depending on your operating system. We recommend that you keep your

system up to date.

Specifications are subject to change without notice.

# **Regulatory Information**

# FCC Notice (U.S.A. Only)

For 120V, 60Hz model

Model Number: K10306

This device complies with Part 15 of the FCC Rules. Operation is subject to the following two conditions: (1) This device may not cause harmful interference, and (2) this device must accept any interference received, including interference that may cause undesired operation.

Note: This equipment has been tested and found to comply with the limits for a Class B digital device, pursuant to Part 15 of the FCC Rules. These limits are designed to provide reasonable protection against harmful interference in a residential installation. This equipment generates, uses and can radiate radio frequency energy and, if not installed and used in accordance with the instructions, may cause harmful interference to radio communications.

However, there is no guarantee that interference will not occur in a particular installation. If this equipment does cause harmful interference to radio or television reception, which can be determined by turning the equipment off and on, the user is encouraged to try to correct the interference by one or more of the following measures:

- Reorient or relocate the receiving antenna.
- Increase the separation between the equipment and receiver.
- Connect the equipment into an outlet on a circuit different from that to which the receiver is connected.
- Consult the dealer or an experienced radio/TV technician for help.

Use of a shielded cable is required to comply with Class B limits in Subpart B of Part 15 of the FCC Rules.

Do not make any changes or modifications to the equipment unless otherwise specified in the manual. If such changes or modifications should be made, you could be required to stop operation of the equipment.

Canon U.S.A., Inc. One Canon Plaza Lake Success, NY 11042 1-516-328-5600

# **Users in Canada**

# ▲ Caution

- This Class B digital apparatus meets all requirements of the Canadian Interference-Causing Equipment Regulations.
- Cet appareil numérique de la classe B respecte toutes les exigences du Règlement sur le matériel brouilleur du Canada.

The following ink tanks are compatible with this product.

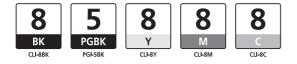

www.canon.ca www.canon-asia.com canon.com.au canon.co.nz

QT5-1126-V01 XXXXXXXX ©CANON INC.2007 PRINTED IN THAILAND